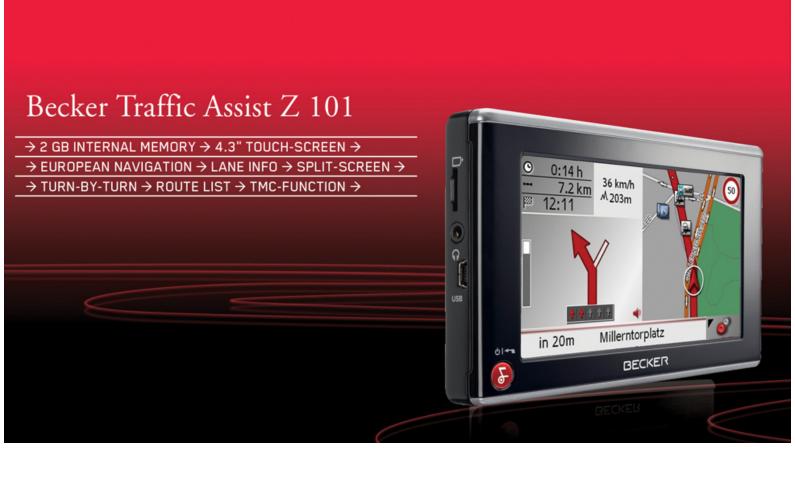

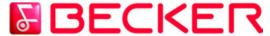

Operating instructions

## **INDEX**

 $\rightarrow$  D

| → D<br>→ GB                                                      | Index<br>Safety information<br>The Traffic Assist                                                                                                    | 2                                                                                                    | General operation Maintenance and care                                                                                                    | <b>14</b><br>14                                                                                                    | Basic information about the menus                                                                                                    | 2                                                                                           |
|------------------------------------------------------------------|----------------------------------------------------------------------------------------------------|----------------------------------------------------------------------------------------------------|----------------------------------------------------------------------------------------------------|----------------------------------------------------------------------------------------------------|----------------------------------------------------------------------------------------------------|---------------------------------------------------------------------------------------------|
|                                                                  | The Traffic Assist                                                                                                    |                                                                                                    |                                                                                                    | 14                                                                                                    | P . 1 . 2.1 .1                                                                                                    |                                                                                             |
| → GB                                                             |                                                                                                    | •                                                                                                    |                                                                                                    |                                                                                                    | Entries made with the entry menu                                                                                                    | 2                                                                                           |
| $\rightarrow$ F $\rightarrow$ I $\rightarrow$ E $\rightarrow$ NL | Use Navigation Unpacking the Traffic Assist Checking the delivery Delivery contents Complaints procedure Handling the packaging Description of unit Traffic Assist - basic unit Cable for power supply from cigarette lighter Battery USB connection cable Unit bracket Map data Accessories Mains power supply unit External GPS antenna Headset Information about documentation Quick start guide Operating instructions Registration Repairs Emissions and disposal Overview Traffic Assist | 6<br>6<br>6<br>6<br>7<br>7<br>7<br>8<br>8<br>8<br>8<br>8<br>8<br>8<br>8<br>9<br>9<br>9<br>9<br>9<br>9<br>10<br>10<br>10 | Battery quality declaration Display quality declaration Start-up Power supply Using the battery Connecting to the cigarette lighter Connecting to socket Connecting up to power supply TMC antenna GPS-antenna Unit antenna Connecting up external antenna Memory card Inserting memory card Ejecting memory card Unit bracket Fitting the unit bracket On the windscreen Adjusting the Unit bracket Adding the Traffic Assist Removing the Traffic Assist Switching on Switching off Basic information about the touch screen Operation | 15<br>15<br>15<br>15<br>16<br>16<br>17<br>17<br>17<br>17<br>17<br>17<br>18<br>18<br>18<br>18<br>19<br>20<br>20<br>20<br>20<br>20<br>21 | Entries made with the entry menu  Entering characters  Adopting suggestions  Scrolling through the lists  Special characters and umlauts  Entering numbers  Switching between upper and lower case  Deleting characters  Inserting spaces  The Becker key  Transferring files  Installation program  Transferring using the USB port  Transferring maps  Faults  Navigational mode  What is navigation?  Rapid access  Structure of rapid access  Destination input menu and map display  The list of destinations Icons used  Operating rapid access  Starting using an existing destination Scrolling in the destinations memory Displaying or editing destination Change to map display | 2<br>2<br>2<br>2<br>2<br>2<br>2<br>2<br>2<br>2<br>2<br>2<br>2<br>2<br>2<br>2<br>2<br>2<br>2 |

|                                      |    |                                      |    | IND                                      | EX    | $\rightarrow \rightarrow \rightarrow$ |
|--------------------------------------|----|--------------------------------------|----|------------------------------------------|-------|---------------------------------------|
| Displaying current position          | 31 | What is dynamic route guidance?      | 49 | NOTICE                                   | 65    |                                       |
| Opening the Destination input menu   | 31 | Displaying TMC messages on the map   | 49 | EU Declaration of Conformity             | 65    | → D                                   |
| The Destination input menu           | 31 | Using TMC                            | 50 | Disposal of the unit                     | 66    | , ,                                   |
| Configuration of the Destination     |    | Reading a message                    | 50 | Disposal of the battery                  | 67    | → GB                                  |
| input menu                           | 31 | Display the relevant road in the map | 51 | Duty to supply information               | 0,    | _                                     |
| Address                              | 31 | Updating announcements               | 51 | according to battery legislation (BattV) | 67    | $\rightarrow$ F                       |
| Point of interest                    | 31 | Map display                          | 51 | Removing the battery                     | 67    |                                       |
| Settings                             | 31 | Map layout                           | 51 | Tumoung me vanciy                        | 0,    | $\rightarrow$ I                       |
| Destination input menu: Address      | 32 | Map display without driving guidance | 51 |                                          |       | \ F                                   |
| Selecting a country                  | 32 | Entire map with route guidance       | 52 |                                          |       | $\rightarrow$ E                       |
| Select address and start             | 32 | Spilt screen with route guidance     | 53 |                                          |       | $\rightarrow$ NL                      |
| Cancelling navigation                | 38 | Route guidance with arrow display    | 53 |                                          |       | / INL                                 |
| Destination input menu:              |    | Using the map display                | 54 |                                          |       |                                       |
| Point of interest                    | 38 | Repeat the last voice prompt         | 54 |                                          |       |                                       |
| Point of interest: Near GPS position | 38 | Changing the announcement volume     | 54 |                                          |       |                                       |
| Point of interest: nationwide        | 39 | Map zooming                          | 54 |                                          |       |                                       |
| Destination input menu: Settings     | 41 | Map display with toolbar             | 55 |                                          |       |                                       |
| The Route info key                   | 41 | The Navi options button              | 55 |                                          |       |                                       |
| The Routing options key              | 43 | Displaying/editing directions        | 56 | The information and data contained       |       |                                       |
| The Speed key                        | 44 | The Map options button               | 57 | these documents are subject to cha       | ange  |                                       |
| The Brightness key                   | 44 | The POI along route button           | 58 | without prior notice.                    |       |                                       |
| The Energy key                       | 45 | The TMC button                       | 59 | No part of these documents may be re     | pro-  |                                       |
| The Volume key                       | 45 | The Day / Night button               | 59 | duced or transmitted for any pur         |       |                                       |
| The Tones key                        | 46 | Specialist words                     | 60 | without express written permission f     |       |                                       |
| The Format key                       | 46 | •                                    |    | HARMAN/BECKER Automo                     |       |                                       |
| The Time Zone key                    | 46 | Keywords                             | 62 | Systems GmbH . All technical infor       |       |                                       |
| The Language key                     | 47 | Technical Data                       | 64 | ·                                        |       |                                       |
| The Information key                  | 47 |                                      |    | tion, drawings etc. are subject to copy  | rignt |                                       |
| The Automatic on/off key             | 48 |                                      |    | law.                                     |       |                                       |
| The Calibration key                  | 48 |                                      |    | © Copyright 2008, HARMAN/BECI            | KER   |                                       |
| The Factory settings key             | 48 |                                      |    | Automotive Systems GmbH                  |       |                                       |
|                                      |    |                                      |    | All rights reserved.                     |       |                                       |

 $\rightarrow$  NL

## **<b>△**Safety information

- The unit may only be operated if the traffic situation allows for this and if you are absolutely certain that you yourself, your fellow passengers or other road users will not be put at risk, encumbered or disturbed by this.
- The rules of applicable road traffic acts must be observed at all times. Destinations may only be input when the vehicle is stationary.
- The navigational system is only an aid. The data/details provided may in some cases be incorrect. The driver must always decide whether to follow the details given or not. We accept no liability for the navigational system issuing incorrect details. As a result of traffic routing changes and deviating data, inaccurate or incorrect instructions may be given. Drivers should always pay attention to the actual road signs and traffic control. In particular, the navigational system cannot be used as a means of orientation in cases of poor visibility.
- The unit may only be used for its intended purpose. The volume of the navigational system should be set so that noises outside the vehicle can still be heard.
- The unit should be switched off immediately if faults occur (e.g. development of smoke or smells).
- For safety reasons, the unit may only be opened by a specialist. Please contact your local stockist if you require repairs.

- The mains voltages (V) indicated on the mains charger, the car charger adapter and the unit must not be exceeded. Failure to observe this can result in destruction of the unit and the charger as well as explosion of the rechargeable battery.
- Never open the unit or the rechargeable battery. Any modification to the unit is also impermissible and renders the type approval invalid.
- Use only genuine BECKER original accessories. This will ensure that all the relevant regulations are complied with and damage to health and property is avoided. Dispose of defective units and the rechargeable battery according to the applicable legal requirements.
- No warranty is granted in the case of improper use. These safety instructions also apply to genuine BECKER original accessories.

 $\rightarrow \mathsf{D}$ 

 $\rightarrow$  GB

 $\rightarrow$  F

 $\rightarrow$  1

 $\rightarrow$  E

 $\rightarrow \mathsf{NL}$ 

## THE TRAFFIC ASSIST

## Use

 $\rightarrow \rightarrow \rightarrow$ 

 $\rightarrow$  D

 $\rightarrow$  GB

 $\rightarrow$  F

 $\rightarrow 1$ 

 $\rightarrow$  F

 $\rightarrow NI$ 

The Traffic Assist is a high-performance PND (Personal Navigation Device) for use in vehicles. The unit should be protected from dampness and dirt.

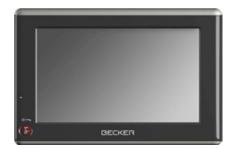

## **Navigation**

Thanks to GPS = Global Positioning System, you no longer need to spend hours searching through road atlases.

Once outside buildings, the receiver antenna integrated in the unit gives you continuous access to navigational possibilities. Depending on reception, you may not be able to use the navigational function inside buildings. When used in vehicles, you may not be able to adequately receive GPS data depending on how the Traffic Assist is installed. In such cases, you will have to connect up an external antenna (does not fall within the scope of supply).

The Traffic Assist with TMC is equipped with TMC, which gives you the option of receiving traffic announcements via the TMC antenna provided. Traffic announcements are transmitted when the TMC is active.

## Unpacking the Traffic Assist

#### Note:

Your Traffic Assist is supplied in stable packaging. Do not unpack the unit in full if you discover any serious damage to the packaging or its content. If this happens, please contact your local stockist.

## Checking the delivery

Before the Traffic Assist is started up, the delivery should be checked to ensure that it is complete and in the correct condition (see also page 11).

→ Carefully unpack the content of the package and check it.

#### **Delivery contents**

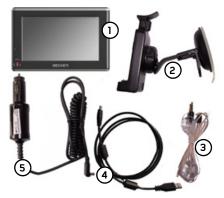

- 1 Traffic Assist
- 2 Unit holder
- 3 TMC antenna
- 4 USB cable
- 5 12 V/24 V car power adapter for cigarette lighter socket
- **6** DVD with installer for map data, actual map data and operating instructions (not illustrated).

## Complaints procedure

Please contact your local stockist if you have any complaints. The unit can also be sent directly to Harman/Becker in its original packaging.

## Handling the packaging

Keep the original packaging in a dry place, at least for the warranty period.

#### Note:

The packaging should be disposed of correctly in accordance with national disposal guidelines. The packaging must not be burnt. Depending on the country to which the unit is supplied, it may be possible for local stockists to accept packaging.

## Description of unit

The Traffic Assist consists of the basic unit Traffic Assist and the accessories included in the delivery.

You will find photos of the individual parts under:

• "Overview Traffic Assist" on page 11

#### Note:

The basic unit and accessories must not be opened or modified in any way.

 $\rightarrow \mathsf{D}$ 

 $\rightarrow$  GB

 $\rightarrow$  F

 $\rightarrow$  I

 $\rightarrow$  E

## $\rightarrow \rightarrow \rightarrow$ THE TRAFFIC ASSIST

 $\rightarrow$  D

 $\rightarrow$  GB

 $\rightarrow$  F

 $\rightarrow$  1

 $\rightarrow$  E

 $\rightarrow$  NL

#### Traffic Assist - basic unit

The basic unit contains all the electronics:

- an integrated GPS antenna,
- a TMC receiver for the reception of traffic messages,
- a touchscreen,
- an integrated loudspeaker for the output of messages during navigation.

On the sides of the unit, there are also various connections and ports.

You will find more details of the unit under:

• See "Technical Data" on page 64.

# Cable for power supply from cigarette lighter

This cable allows the unit to be connected up to the car's cigarette lighter.

The power supply must satisfy the following requirements:

• DC current 12/24 volts 0.5 amps

## **Battery**

When depleted, the integrated rechargeable battery can be recharged by connecting the Traffic Assist to the power supply. For this purpose, connect the unit via a car power adapter to a 12/24 V socket in a vehicle or via the optional mains power supply unit to the 230 V mains.

#### Note:

You can charge the Traffic Assist via the car charger cable included in the scope of delivery or via the optionally-available mains power supply unit.

When the Traffic Assist is connected to a PC, it is supplied with power via the PC and does not consume battery power.

## USB connection cable

The USB connection cable can be used to connect the unit to a standard personal computer by means of the USB port. However, to use the data on the PC, you will first have to install the free "Active Sync" software from Microsoft<sup>®</sup>.

#### Unit bracket

The Traffic Assist can be mounted in the vehicle using the unit bracket.

## Map data

The map data for navigation is pre-installed in a 2 GB internal memory.

#### Accessories

#### Mains power supply unit

This power supply allows connection of the Traffic Assist to a mains outlet. Requirements for power supply:

Alternating current

• 100-240 V 0.2 Amps 50-60 Hertz

#### External GPS antenna

You can use an external antenna to improve reception in vehicles where only limited GPS reception is available (not included in the scope of supply). Please contact your local stockist for more information.

Details of the connection can be found under "Connecting up external antenna" on page 18.

#### Headset

Commercially available headphones with a 3.5 mm jack or suitable adapter can be connected to the Traffic Assist (not included).

## **⚠** Danger!

Prevention of damage to hearing

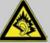

The use of headphones or earphones over a relatively long period of time at a high vol-

ume may cause permanent damage to your hearing.

Conformity with the limits for sound pressure laid down in the standard NF EN 50332-1:2000 as required by French Article L. 5232-1 is guaranteed.

#### Note:

Headphones must not be used while driving. Comply with the local national laws and regulations.

# Information about documentation

## Quick start guide

The Quick Start Guide is designed to provide a brief introduction to operating your Traffic Assist. The most important basic functions of the Traffic Assist are explained in the Quick Start Guide.

## Operating instructions

A comprehensive explanation of the Traffic Assist functionalities is contained in these operating instructions.

 $\rightarrow$  D

 $\rightarrow$  GB

 $\rightarrow$  F

 $\rightarrow$  I

 $\rightarrow$  E

 $\rightarrow \mathsf{NL}$ 

## $\rightarrow \rightarrow \rightarrow$

## THE TRAFFIC ASSIST

## Registration

→ D → GB

You can register your product using our software service, we will then inform you of any new updates and other news.

 $\rightarrow$  F

You can register online on the Becker homepage www.mybecker.com.

→ I

 $\rightarrow$  NL

The "Software update" menu item is located under "SERVICE/SUPPORT".

## Repairs

The unit must not be opened if damaged. Please contact your local stockist.

## **Emissions and disposal**

Information on emissions, electromagnetic compatibility and disposal can be found in "NOTICE" on page 65.

## **OVERVIEW TRAFFIC ASSIST**

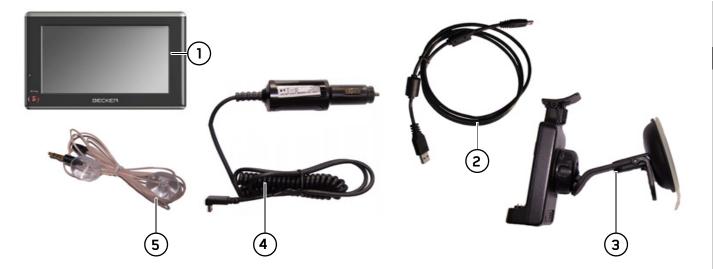

## Scope of supply

- 1 Traffic Assist PND (Personal Navigation Device)
- 2 USB connection cable
- **3** Unit bracket
- **4** Cable for power supply from car's cigarette lighter (12/24 volts)
- 5 TMC antenna

 $\rightarrow \mathsf{D}$ 

 $\rightarrow$  GB

 $\rightarrow \mathsf{F}$ 

۱ ←

 $\rightarrow$  E

## **OVERVIEW TRAFFIC ASSIST**

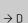

 $\rightarrow \rightarrow \rightarrow$ 

 $\rightarrow$  GB

 $\rightarrow$  F

 $\rightarrow$  1

 $\rightarrow$  E

 $\rightarrow$  NL

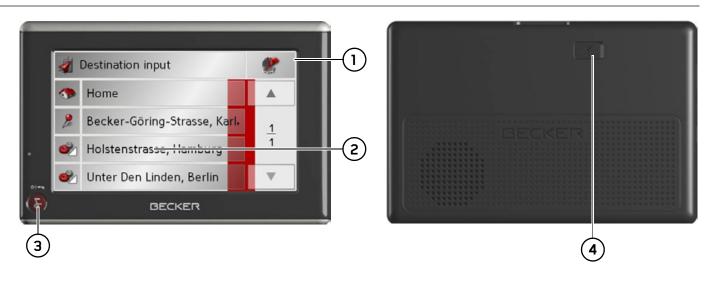

## Front of unit with controls and displays

- 1 Touchscreen with fast access
- 2 Touch screen key
  Press = activates the corresponding key command
- Becker key ( )

  Press = Back function in most applicationss

  Press for longer = switches the Traffic Assist on and off

#### Rear of unit

**4** Point for connecting up an external antenna (external antenna not included in the scope of supply)

## **OVERVIEW TRAFFIC ASSIST**

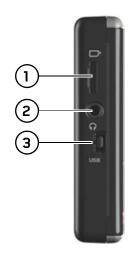

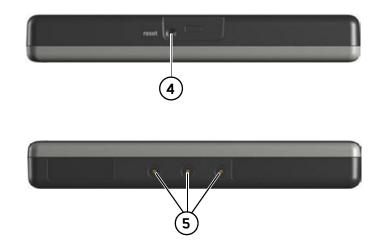

### Left side of unit

- 1 Micro-SD memory card slot
- 2 3.5 mm connection for headset/Connection socket for TMC antenna (headset not included in scope of supply)
- 3 Mini USB connection

## Top of unit

4 Reset button

### Bottom of unit

**5** Contacts for connecting the carrier plate

#### $\rightarrow$ GB

 $\rightarrow$  F

 $\rightarrow$  I

 $\rightarrow$  E

## **GERNARAL OPERATION**

 $\rightarrow \rightarrow \rightarrow$ 

 $\rightarrow$  D

 $\rightarrow$  GB

 $\rightarrow$  F

 $\rightarrow$  1

 $\rightarrow$  E

 $\rightarrow$  NL

#### Maintenance and care

The unit is maintenance-free.

For proper care, a commercially available cleansing fluid for electrical devices may be applied using a soft damp cloth.

## **⚠ Danger!**

Danger to life by electrocution. Always switch off the unit and disconnect the mains power supply unit before cleaning the unit, supplied components, or accessories.

#### Note:

Do not use any aggressive or abrasive substances or cloths which may damage the surface.

The unit must not be exposed to water.

Your mobile navigation system was designed and manufactured with great care and should be treated with equal care. You will enjoy your mobile navigation system for a long time to come if you observe the recommendations listed in the following:

- "Protect your mobile navigation system from water and moisture. If your unit is exposed to moisture, switch it off immediately and disconnect the power supply. Allow the unit to dry at room temperature.
- Do not operate your mobile navigation system in a dusty or dirty environment and do not store it in such an environment.
- Do not store your mobile navigation system in hot environments. High temperatures can shorten the service life of electronic components in your unit, damage the rechargeable batteries and cause certain plastics to warp or melt.
- Do not store your mobile navigation system in cold environments. During operation, when the unit warms up to operating temperature, moisture may form internally, causing damage to electronic components.
- Do not drop your mobile navigation system unit, protect it from shocks and do not shake it. Improper handling can damage components within the unit.

Never use corrosive or aggressive chemicals, cleaning solutions or aggressive detergents for cleaning.

All the above information applies equally to the mobile navigation system, the rechargeable battery, the mains charging and car power adapters as well as all accessories. Should one of these parts not work properly, please contact your authorised dealer.

## Battery quality declaration

The capacity of the rechargeable battery in your mobile navigation system decreases with every charging/discharging cycle. Improper storage at excessively high or low temperatures may also cause a gradual deterioration of capacity. Consequently, the operating time may be substantially reduced even in the case of a fully charged battery.

The rechargeable battery is designed such that it should certainly still be possible for it to be charged and discharged after 6 months of operation of your mobile navigation system.

## Display quality declaration

In some cases, for technical reasons, a few discoloured dots (pixels) may be visible on the display. Some pixels may also appear brighter or darker. However, such instances do not represent a product flaw.

## Start-up

Once the Traffic Assist has been unpacked and checked for damage, the unit can be started up. The individual start-up stages are:

- connect to power supply
- Switching on the unit
- Ensuring antenna reception (if navigation is desired)

## Power supply

#### Note:

You can charge the Traffic Assist via the car charger cable included in the scope of delivery or via the optionally-available mains power supply unit.

When the Traffic Assist is connected to a PC, it is supplied with power via the PC and does not consume battery power.

## ply

 $\rightarrow$  D

 $\rightarrow$  GB

 $\rightarrow$  F

 $\rightarrow$  I

 $\rightarrow$  E

## ightarrow ightarrow ightarro

 $\rightarrow$  D

 $\rightarrow$  GB

 $\rightarrow$  F

 $\rightarrow$ 

 $\rightarrow$  E

 $\rightarrow {\rm NL}$ 

## Using the battery

The internal power supply is via the integrated rechargeable battery. The rechargeable battery is maintenance-free and does not require any particular care.

#### Note:

Note that if the battery is completely discharged, it may take up to a minute before the device can be switched on again.

#### Note:

In the event of a defective battery, please contact your authorised dealer. Please do not attempt to remove the battery yourself.

# Connecting to the cigarette lighter

#### Note:

If the cigarette lighter has just been used and is still warm, wait until this has cooled down in its mounting.

Power supplies using a vehicle battery are connected up as follows using the cable supplied for the cigarette lighter.

→ Hold the USB socket at the corrugated grip area and push it into the connecting socket on the Traffic Assist or into the connecting socket on the carrier plate as far as the stop, without using excessive force.

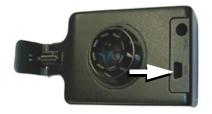

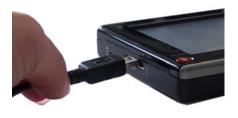

→ Plug the plug adapter into the cigarette lighter.

#### Note:

If the engine is switched off, using the vehicle's power supply through the cigarette lighter will slowly drain the vehicle battery! Do not therefore operate the Traffic Assist for extended periods with the engine off.

### Connecting to socket

## **△Danger of Death!**

Make sure that your hands are not damp and that the mains section is dry. Only connect the mains section to a mains supply with which such purposes are permitted.

#### Connecting up to power supply

Connection to the public mains grid is achieved using the optionally-available mains power supply unit. Please proceed as follows to connect to the mains:

- → Hold the USB socket at the corrugated grip area and push it into the connecting socket on the Traffic Assist or into the connecting socket on the carrier plate as far as the stop, without using excessive force.
- → Use the plug to insert the mains section in the socket.

## Note:

Remove the mains section if you are not planning on using the Traffic Assist for a long time.

## TMC antenna

The TMC antenna included in the accessories is used to receive traffic announcements.

→ Push the connector of the TMC antenna into the socket provided on the back of the carrier plate without using excessive force.

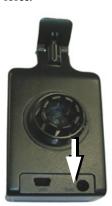

#### Note:

The TMC antenna must be routed so that your ability to drive the vehicle is not impaired.

## **GPS-antenna**

#### Unit antenna

The GPS antenna is integrated into the housing.

#### Note:

The integrated GPS antenna is not suitable for use in vehicles with anti-glare windows (metalised thermo-glass or metal foil, indicated by the window label - SIG-LA SOL, SIGLA CHROM, SIGLA, KOOL-OF, SUNGATE, etc.) and vehicles with fine-meshed heating wires in the windows.

If this is the case, use an external GPS antenna. Please consult your local specialist dealer.

 $\rightarrow$  D

 $\rightarrow$  GB

 $\rightarrow$  F

 $\rightarrow$  I

 $\rightarrow$  E

## **GERNARAL OPERATION**

 $\rightarrow$  D

 $\rightarrow \rightarrow \rightarrow$ 

 $\rightarrow$  GB

 $\rightarrow$  F

 $\rightarrow$ 

 $\rightarrow$  E

 $\rightarrow$  NL

## Connecting up external antenna

To enable reception under adverse reception conditions, an external GPS antenna can be connected (not included). For this purpose, a closable connecting socket is located on the rear of the housing. If no external antenna is connected, this connection must always be closed again.

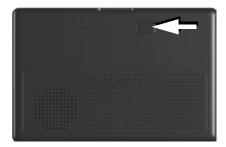

- → Open the closure by pulling gently on its upper surface.
- → Connect the external antenna using the optionally available adapter.

## Memory card

Your Traffic Assist has a slot for a Micro SD memory card.

As the card data is stored on an internal memory in the Traffic Assist, the slot for a Micro SD memory card is only used for updates.

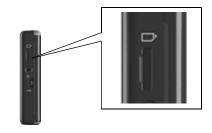

The card slot is located on the left side of the unit. The card slot is equipped with a spring-actuated locking and ejector mechanism.

### Notes:

The memory card should only ever be inserted and ejected when the unit is switched off. If the unit is not switched off, data may be lost.

## Inserting memory card

- → Remove the memory card from its packaging without touching or soiling the contact bar.
- → Hold the memory card such that the contact bar faces towards the rear of the unit.
- → Guide the memory card into the card slot.
- → Exert a little pressure and slide the memory card into the card slot until it snaps in.

## Ejecting memory card

The card slot ejects the card so that you can pull it out with two fingers.

→ Use your finger to gently press the memory card against the spring force into the card slot and then release it.

The card is ejected.

→ Remove the memory card and place it in the packaging while ensuring not to touch contact bar.

#### Unit bracket

The Traffic Assist can be attached directly to the windscreen with the unit holder.

#### Note:

The Traffic Assist and unit bracket must not be exposed to long periods of direct sunlight. Temperatures inside the vehicle of +70 C and higher may damage parts of the bracket.

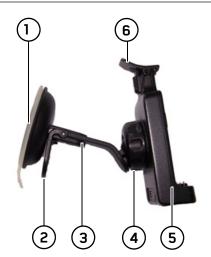

- 1) Suction surface
- (2) Lever
- 3) Base
- 4) Fastening screw
- **5)** Carrier plate
- Clip

## Fitting the unit bracket

#### Note:

Fasten the unit holder such that your field of vision is not impaired when the Traffic Assist is installed and ensure that the unit is outside the deployment area of the airbag.

Ensure that the electrical connection cable does not hamper you from accessing the vehicle's controls.

Clean the attachment surface on the windscreen to ensure that it is clean and free of grease. Do not use greasy or soapy cleaning agents.

 $\rightarrow D$ 

 $\rightarrow$  GB

 $\rightarrow$  F

 $\rightarrow 1$ 

 $\rightarrow$  F

## $\rightarrow \rightarrow \rightarrow$

## **GERNARAL OPERATION**

## $\rightarrow$ D

 $\rightarrow$  GB

 $\rightarrow$  F

 $\rightarrow$  1

 $\rightarrow$  E

 $\rightarrow$  NL

The unit holder can be attached directly to the windscreen via the suction mechanism.

→ Find a suitable position.

On the windscreen

- → Press the base (3) with its suction surface (1) against the windshield.
- → Rotate the unit bracket so that the support plate is roughly in the direction of viewing required.
- → Press the lever ② downwards.

  The bracket will have stuck firmly to the windscreen. It can now be set precisely.

To remove, actuate the lever (2) again.

## Adjusting the unit bracket

- → Unscrew the fastening screw 4 until the carrier plate 5 can be moved without excessive force.
- → Move the carrier plate 5 to the required position and hold it in this position.
- → Tighten the fastening screw 4 sufficiently so that the Traffic Assist is held securely in place when the vehicle is in motion.

## Adding the Traffic Assist

- → Position the Traffic Assist with the attachment points on the bottom of the housing on the carrier plate (5).
- → Press the Traffic Assist onto the carrier plate (5) without using excessive force until the clip (6) engages in the attachment point.

#### Removing the Traffic Assist

Press the clip **6** on the unit holder with one finger and remove the unit from the unit holder using your free hand.

# Switching the Traffic Assist on/off

The unit is switched on and off using the key ......

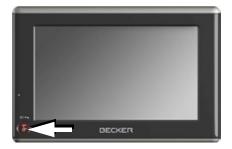

## Switching on

→ Press the key for a few seconds.

The unit is switched on. The manufacturer's logo appears on the touch screen.

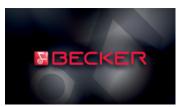

 $\rightarrow \rightarrow \rightarrow$ 

When the Traffic Assist is started for the first time, the language selection will be displayed automatically.

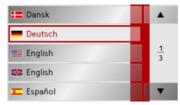

Using the buttons, it is possible to scroll through the list in the direction of the relevant arrow.

→ Press the button for the required language.

The following question appears shortly thereafter: **Comply with highway code** 

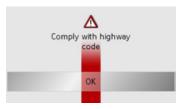

 $\rightarrow$  If you agree with this request, press the **OK** key.

## Note:

The Traffic Assist may only be used in accordance with the applicable national road traffic act!

### Switching off

You can switch the unit off at any time. If necessary, new destinations should first be saved.

→ Press the button for a few seconds.

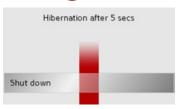

If you do not operate any controls Traffic Assist enters sleep mode after 5 seconds.

→ Press the **Shut down** button to switch Traffic Assist off completely.

#### Note:

We recommend that you place the Traffic Assist in sleep mode in the event of short interruptions to operation (up to a week).

This significantly reduces the switch-on time and the Traffic Assist finds the satellites required for navigation much faster.

 $\rightarrow \mathsf{D}$ 

 $\rightarrow$  GR

 $\rightarrow$  F

 $\rightarrow$  I

 $\rightarrow$  E

## GERNARAL OPERATION

 $\rightarrow$  D

 $\rightarrow \rightarrow \rightarrow$ 

 $\rightarrow$  GB

 $\rightarrow \mathsf{F}$ 

 $\rightarrow$  I

 $\rightarrow$  E

 $\rightarrow$  NL

# Basic information about the touch screen

The Traffic Assist is fitted with a touch screen.

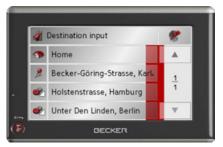

#### Note:

To ensure that the display's surface is not damaged, you may only touch it with your fingers or a blunt, non-smearing object.

## Operation

When you touch a button on the touchscreen, the button in question is briefly shown outlined in red to confirm the selection.

If you touch a button that is not active at the moment, a short signal tone sounds.

#### Calibration

If the touch screen starts responding imprecisely and e.g. buttons have to be touched off-centre in order to be actuated, calibration should be undertaken. The calibration function is started from the Settings menu (see also page 48).

# Basic information about the menus

During operations, you are assisted by various menus and entry windows.

## Entries made with the entry menu

Some applications require entries to be made via the entry menu. The entry menu is operated in a similar way to a keypad.

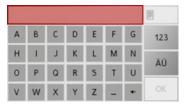

The character entered on the keypad is displayed in the top line of the entry menu. The central area is used to enter characters. Help functions are provided in the right line. Descriptions of how to operate the menu are provided below.

#### **Entering characters**

Characters are entered by pressing the keys in the central area.

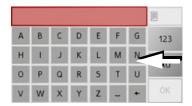

Once the entry is complete, the process is concluded by pressing the **OK** key and the entry passed on to the Traffic Assist for processing.

#### Adopting suggestions

When a navigation destination is entered, Traffic Assist compares the data with the stored data.

Only those letters which are still possible are available for selection. A suggestion is provided to complete the entry.

The suggestion and the non-selectable characters are shown in a lighter font. If the desired input appears in the upper display area after entering the first few letters or numbers, you can immediately accept this suggestion.

#### Note:

It should also be noted that in southern countries (e.g. Italy), the "prefix" (e.g. via Gran Mundo) needs to be entered afterwards (e.g. Gran Mundo via).

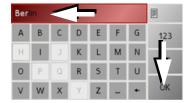

→ To accept the suggested entry, press the destination or the button **OK**.

#### Scrolling through the lists

If you have already entered some of the letters of the selection you want, you can use the selection list to display all the destinations containing the combination of letters in question.

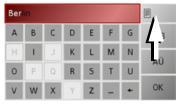

→ To call up the selection list, press the key.

The selection list appears.

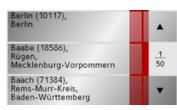

- → Press the arrow keys on the right hand side of the screen to scroll through the list.
- → Press the destination you want.

The destination is adopted and the selection list is closed.

 $\rightarrow D$ 

 $\rightarrow \rightarrow \rightarrow$ 

 $\rightarrow$  GB

 $\rightarrow$  F

 $\rightarrow 1$ 

 $\rightarrow$  F

## $\rightarrow \rightarrow \rightarrow$

## **GERNARAL OPERATION**

## $\rightarrow$ D

## → GB

 $\rightarrow \mathsf{F}$ 

 $\rightarrow$  I

 $\rightarrow$  E

 $\rightarrow$  NL

### Special characters and umlauts

Special characters and umlauts do not have to used when entering the names of towns and streets. The Traffic Assist will change entries from AE, OE and UE if necessary.

→ If, for example, you are looking for the location "Würzburg", then simply press "WUERZBURG" or "WURZBURG". Special characters can be useful when naming destinations and routes.

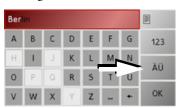

→ To change to the special character keypad, press the key.

The special character keypad is displayed.

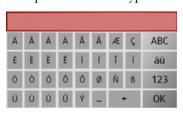

→ Enter the special character you want.

As soon as you have entered a special character, the system automatically switches back to the letters keypad.

### **Entering numbers**

You have to change to the numerical keypad to enter numbers.

 $\rightarrow$  Press the 123 key.

The numerical keypad is displayed.

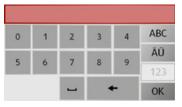

 $\rightarrow$  To return to entering letters, press ABC.

# Switching between upper and lower case

During free text entry, it is possible to switch between upper and lower case letters.

→ Press abc

The display changes to lower case.

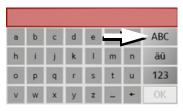

 $\rightarrow$  In order to return to upper case, press ABC .

#### **Deleting characters**

To delete the last character, use the back key.

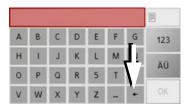

→ To delete the character last entered, press the button.

#### Inserting spaces

If you have an entry with two words, e.g. for names of towns, the words should be separated by a space.

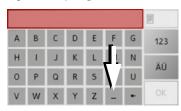

→ To enter a space, press the \_ key.

#### The Becker key

The key is integrated in the bottom left hand corner of the casing.

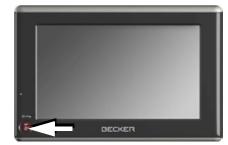

It has various functions:

- Pressing and holding the button switches the Traffic Assist on or off.
- depending on the menu context, if pressed briefly, you will be returned to the previous entry level.

## Transferring files

#### Note:

Only the maps supplied in the Traffic Assist may be used. The installation or transfer of files or programs which limit or modify the function of the Traffic Assist is prohibited!

## Installation program

There is a map installation program on the map DVD. Once the DVD is inserted in a personal computer's DVD drive, this program will usually start up automatically. The program guides you through the installation process.

Otherwise, you will have to start the program manually.

- → Open Windows<sup>®</sup> Explorer.
- → Select your DVD drive folder.
- → Double click on the "Setup.exe" file.

 $\rightarrow \mathsf{D}$ 

 $\rightarrow$  GB

 $\rightarrow$  F

 $\rightarrow$  I

 $\rightarrow$  E

## →→→ GERNARAL OPERATION

 $\rightarrow$  D

 $\rightarrow$  GB

 $\rightarrow$  F

 $\rightarrow$  |

 $\rightarrow$  F

 $\rightarrow NL$ 

# Transferring using the USB port

The USB port is used to link the Traffic Assist directly to a personal computer.

The Microsoft® Active Sync program must be installed for transmission. Microsoft® Active Sync is contained on the DVD provided.

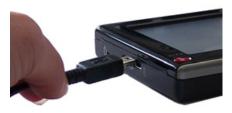

The link then involves several steps:

- → Switch off Traffic Assist.
- → Link the Traffic Assist and computer using the USB cable.
- → Switch on Traffic Assist again (do not press the screen after the unit is switched on).

ActiveSync automatically sets up a link to the Traffic Assist.

## Transferring maps

The installation software from the DVD should be used for the transfer. This involves the following stages:

- → switch off Traffic Assist.
- → connect the Traffic Assist to the computer using the USB cable.
- $\rightarrow$  boot up the computer and insert the DVD.
- → use the installation program to transfer the map required.
- $\rightarrow$  remove the USB cable correctly.
- → switch the Traffic Assist back on. The new map is available right away.

## **Faults**

Faults in the operating system or in the unit are displayed. If the desired function cannot then be executed, the Traffic Assist should be restarted using the On/Off switch or the reset button.

If the messages reappear or the unit does not function correctly for any other reason, please contact your local stockist. You can also try to find a solution to your problem in the FAQ in the Support area on the Becker homepage (www.mybecker.com).

#### Note:

Never attempt to open the unit yourself. Please contact your authorised dealer if you are unable to remedy the fault.

## What is navigation?

Navigation (Latin navigare = to travel by sea) is generally understood to mean finding the position of a vehicle, determining the direction of and distance from the desired destination and establishing and following a route to this destination. Navigational aids include the stars, distinct objects, a compass and satellites.

The Traffic Assist uses its GPS receiver to find the vehicle's position. (The Global Positioning System (GPS) was developed by the US military in the 1970's as a missile guidance system.

GPS is based on a total of 24 satellites circling the earth which continuously emit signals. The GPS receiver receives these signals and uses the delay of each of the signals to calculate its distance from the individual satellites. In turn, it can use this information to determine its current geographical position.

The signals of at least three satellites are needed to establish position. If four or more signals are available, height above sea level can also be calculated).

The Traffic Assist determines the direction and distance from the destination using a navigation computer and a digital street map in the internal memory.

For safety, directions to the designation are mainly provided verbally. The direction display and map diagram on the touch screen are further aids.

## **≜**Safety information

 The road traffic act takes precedence in all circumstances. The navigational system is only an aid. The data/details provided may in some cases be incorrect. The driver must always decide whether to follow the details given or not.

We accept no liability for the navigational system issuing incorrect details.

- When first started up, it may take up to 30 minutes before a position can be determined.
- Precedence should always be given to actual traffic signs and local traffic rules.
- The directions only relate to cars. Special recommendations and rules for other vehicles (e.g. commercial vehicles) are not taken into consideration.
- Destinations may only be input when the vehicle is stationary.

 $\rightarrow$  D

 $\rightarrow$  GB

 $\rightarrow$  F

 $\rightarrow$  I

 $\rightarrow$  E

 $\rightarrow \mathsf{NL}$ 

## **NAVIGATIONAL MODE**

 $\rightarrow$  D

 $\rightarrow \rightarrow \rightarrow$ 

 $\rightarrow$  GB

 $\rightarrow$  F

 $\rightarrow$  1

 $\rightarrow$  E

 $\rightarrow$  NL

## Rapid access

Rapid access allows you to select from the key functions to quickly start navigation. Rapid access is illustrated below using sample destinations.

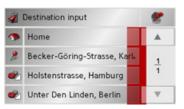

## Structure of rapid access

Destination input menu and map display In fast access mode, the **Destination input** button is displayed in the top line, on the left.

To the right of this, you will find a key featuring a map symbol. This is used to change over to map viewing mode.

The list of destinations is shown in the lines under this.

#### Note:

On delivery, a few destinations (places of interest in Europe) are already stored on the unit.

#### The list of destinations

The list of destinations displays all the destinations available for quick selection line-by-line. If you have already entered your home address, you can start route guidance to your home address in the first line. Each line is split into two boxes. Each list box is depicted as a key. The destination is named on the right-hand key and its characteristics shown in the left-hand icon.

#### Note:

The last 100 destinations are automatically stored in the destinations list. Once the memory's capacity has been fully used up, the oldest destination is automatically deleted whenever a new one is entered. Important destinations can however be protected.

#### Icons used

The following icons are used in the list of destinations.

| Icon       | Meaning                                                                                                    |
|------------|----------------------------------------------------------------------------------------------------|
|            | This destination is a standard destination without any special features.                                                                                                    |
| 2          | This destination is protected. Once the destination memory is full, this destination is not automatically deleted. If required, this can be set manually. In the case of a protected entry, you can also determine the position using the fast access function. |
| <b>***</b> | This destination is the current home address.                                                                                                    |

## Operating rapid access

#### Starting using an existing destination

Destinations already in the destinations memory are listed in the list of destinations.

→ Press the button with the desired destination to start route calculation.

The calculation is started. Once the calculation is complete, the map display appears and directions to the destination begin.

#### Scrolling in the destinations memory

You can use the keys to scroll through the list display in the direction indicated on the arrow.

The current list page and the total number of its contents appear between the keys.

#### Displaying or editing destination

Each destination in the destinations memory can be displayed or edited.

- → Press the icon to the left of the destination required.
- $\rightarrow$  A selection menu appears.

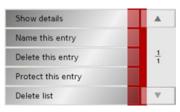

| Selection     | Meaning                    |  |  |
|---------------|----------------------------|--|--|
| Show details  | All the data on the desti- |  |  |
|               | nation and the position    |  |  |
|               | on the map are displayed.  |  |  |
| Name this en- | The destination can be     |  |  |
| try           | renamed.                   |  |  |
| Delete this   | The destination is delet-  |  |  |
| entry         | ed from the destination    |  |  |
|               | memory.                    |  |  |
| Protect this  | The destination is pro-    |  |  |
| entry         | tected against automatic   |  |  |
|               | deletion. This function is |  |  |
|               | only available in the case |  |  |
|               | of unprotected destina-    |  |  |
|               | tions.                     |  |  |

 $\rightarrow$  D

 $\rightarrow$  GB

 $\rightarrow$  F

 $\rightarrow$  I

 $\rightarrow$  E

## $\rightarrow \rightarrow \rightarrow$

## **NAVIGATIONAL MODE**

 $\rightarrow$  D

 $\rightarrow$  GB

 $\rightarrow$  F

 $\rightarrow$  I

 $\rightarrow \mathsf{E}$ 

 $\rightarrow$  NL

| 11            | D                          |  |  |
|---------------|----------------------------|--|--|
| Unprotect     | Protection of the destina- |  |  |
| this entry    | tion is disabled. This     |  |  |
|               | function is only available |  |  |
|               | in the case of protected   |  |  |
|               | destinations.              |  |  |
| Move this en- | The destination is moved   |  |  |
| try up        | forwards by one position.  |  |  |
|               | This function is only      |  |  |
|               | available in the case of   |  |  |
|               | protected destinations.    |  |  |
| Move this en- | The destination is moved   |  |  |
| try down      | back by one position.      |  |  |
|               | This function is only      |  |  |
|               | available in the case of   |  |  |
|               | protected destinations.    |  |  |
| Delete list   | All destinations (includ-  |  |  |
|               | ing the protected ones)    |  |  |
|               | are deleted from the list. |  |  |
|               | The home address is not    |  |  |
|               | deleted.                   |  |  |

Entries in the selection menu which only appear if a home address has been created:

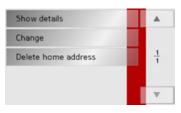

| Selection    | Meaning                    |  |  |
|--------------|----------------------------|--|--|
| Show details | All the data on the desti- |  |  |
|              | nation and the position    |  |  |
|              | on the map are displayed.  |  |  |
| Set          | If no address has been en- |  |  |
|              | tered, selection can be    |  |  |
|              | made here.                 |  |  |
| Change       | The stored home address    |  |  |
|              | can be changed.            |  |  |
| Delete home  | The stored home address    |  |  |
| address      | is deleted.                |  |  |

## Change to map display

You can change to map display from rapid access using the following key.

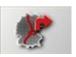

→ Press the key featuring the map icon. The map display and all its functions appear.

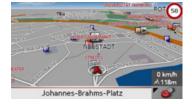

#### Displaying current position

You can display your current position on the map display (if GPS is available).

→ In rapid access, press the key featuring the map icon on the upper edge of the screen.

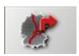

#### Opening the Destination input menu

The Destination input menu is opened by pressing the **Destination input** button.

• See "The Destination input menu" on page 31.

## The Destination input menu

If fast destination selection is not required or the planned destination is not yet in the destination memory, you can enter a new destination using the Destination input menu.

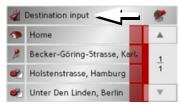

→ In fast access mode, press the Destination input button at the top edge of the screen.

The Destination input menu appears.

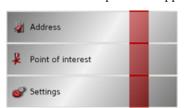

# Configuration of the Destination input menu

#### Address

The various steps from selecting a destination to starting route guidance can be carried out using the **Address** button.

• See "Destination input menu: Address" on page 32.

#### Point of interest

Points of interest such as airports and ferry ports, restaurants, hotels, petrol stations or public buildings can be selected and route guidance started via the **Point of interest** button.

• See "Destination input menu: Point of interest" on page 38.

#### Settings

Various general settings for navigation and for the unit in general can be made via the **Settings** button.

• See "Destination input menu: Settings" on page 41.

 $\rightarrow$  D

 $\rightarrow$  GB

 $\rightarrow$  F

 $\rightarrow$  I

 $\rightarrow$  E

## NAVIGATIONAL MODE

→ D

 $\rightarrow \rightarrow \rightarrow$ 

→ GB

 $\rightarrow$  F

 $\rightarrow$  1

 $\rightarrow$  E

 $\rightarrow$  NL

## Destination input menu: Address

A selection window for specifying the destination is opened from the Navigation menu by pressing the **Address** key.

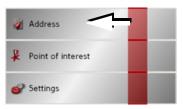

→ In the Destination input menu, press the **Address** button.

The selection window for the address appears.

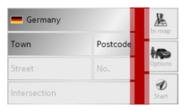

## Selecting a country

The **Country** button offers you all the countries available on the memory card for navigation. A country is adopted automatically in the address input menu after selection. If a destination country has already been entered, it appears in the first line and is therefore active.

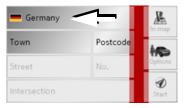

→ Press the destination **Country** key to access the selection list of countries.

The selection list appears.

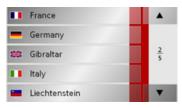

→ Press the key of the country you want.

→ If necessary, press the arrow keys

on the right-hand edge of the screen to scroll through all the destination countries available.

#### Select address and start

You can enter the exact destination address in the address entry screen.

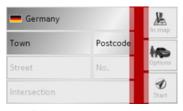

The following details can be entered in the address window:

- Town
- Postcode
- Street and building number
- Intersecting roads as an aid to orientation

- display the destination on the map
- define options of the drive profile
- start directions to the destination immediately.

#### Selecting the town

The destination town can be entered using its name or postcode. During this process, when each letter is entered a possible town is displayed and/or when each character is entered, a possible postcode is displayed. When the towns are displayed, large towns have priority over the alphabetical sequence. Example: If you enter the initial letter "K", the Traffic Assist indicates "Köln" as a possible city, and not the town which is first alphabetically. Traffic Assist rules out all impossible combinations of letters and postcodes and only activates those boxes of letters and/or characters which will produce an existing town and/ or postcode (Smart speller).

→ Select between town entry and post code entry.

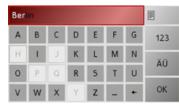

→ Consecutively enter the letters for the destination town or the numbers of the post code.

#### Note:

- During entry, it should be noted that in southern Europe (e.g. Italy), the "prefix" (e.g. via Gran Mundo) needs to be entered afterwards (e.g. Gran Mundo\_via).
- If you enter a post code, the name of the town initially disappears in the input menu. Next, enter the name of the street names. The name of the town is then also displayed.

#### The OK key

The **OK** key can be used to transfer the destination selected into the route calculation menu. If the destination required appears in the upper edge of the display once the first letters or numbers have been entered, you can transfer the destination immediately with **OK** without using the list function.

→ Press the **OK** key to transfer your destination into the route calculation menu.

#### Note:

If two words have to be entered, these should be separated by a character.

 $\rightarrow \mathsf{D}$ 

 $\rightarrow$  GB

 $\rightarrow$  F

 $\rightarrow$  I

 $\rightarrow$  E

## $\rightarrow \rightarrow \rightarrow$

## **NAVIGATIONAL MODE**

## $\rightarrow$ D

→ GB

 $\rightarrow$  F

 $\rightarrow$  I

 $\rightarrow$  E

 $\rightarrow$  NL

## Using the list of towns

If you have already entered some of the letters of the town you want, you can use the list function to display all the towns containing the combination of letters in question.

- → Press the button at the top right corner of the screen in order to open the list of towns.
- → A town is selected by pressing the corresponding button.

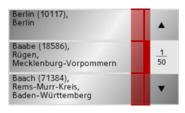

## Selecting the street

In the destination street area, the street and building number can be entered separately using a letter and numerical key panel. A possible street is displayed each time a new letter is entered.

Traffic Assist rules out all impossible combinations of letters and only activates those letter boxes which will produce an existing street.

A building number can only be selected once the street has been selected and/or if building numbers are also present in the data.

→ Press the letters of the destination street one another another.

## The OK key

The **OK** key can be used to transfer the destination selected into the route calculation menu. If the destination required appears in the upper edge of the display once the first letters or numbers have been entered, you can transfer the destination immediately with **OK** without using the list function.

→ Press the **OK** key to transfer your destination into the route calculation menu.

If you have already entered some of the letters of the street you want, you can use the list function to display all the streets containing the combination of letters in question.

- → Press the button at the top right corner of the screen in order to open the list of streets.
- → The street is selected by pressing the corresponding button.

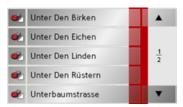

#### Note:

You can display further information regarding the street by pressing the field to the left of the street name. This can be helpful if the street being searched for appears several times in the list.

### Selecting the Intersection

After entering the destination town and road, you can enter an intersecting road in order to further limit the choice.

#### Note:

Instead of entering an intersecting road, you can also enter a house number. Both entries, however, are not possible simultaneously.

#### → Press Intersection.

The input menu for the name of the intersecting road appears.

→ Enter the name of the intersecting road and then press **OK**.

The procedure is the same as for entering a road, See "Selecting the street" on page 34..

When entering an intersecting road, you can also use the road list, See "Using the list of streets" on page 35...

### Selecting a house number

After entering the destination town and road, you can enter a house number in order to further limit the choice.

#### Note:

Instead of entering a house number, you can also enter an intersecting road. Both entries, however, are not possible simultaneously.

#### $\rightarrow$ Press No.

The input menu for the house number appears.

→ Enter the house number and then press OK.

The procedure is essentially the same as for entering a road, See "Selecting the street" on page 34..

→ When entering a house number, you can also use the house number list. The procedure is essentially the same as for the road list, See "Using the list of streets" on page 35...

 $\rightarrow$  D

 $\rightarrow$  GB

 $\rightarrow$  F

 $\rightarrow$  I

 $\rightarrow$  E

## **NAVIGATIONAL MODE**

 $\rightarrow$  D

 $\rightarrow \rightarrow \rightarrow$ 

 $\rightarrow$  GB

 $\rightarrow \mathsf{F}$ 

 $\rightarrow$  I

 $\rightarrow$  E

 $\rightarrow$  NL

#### Displaying destination on the map

Once the destination has been entered, you can display it in the map of the surrounding area.

→ Press the **In map** key to display the destination selected on the map.

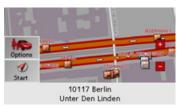

The address is displayed on the map. The following options are available using the buttons in the right-hand section of the screen:

- Set the options for the driving profile using the **Options** button.
- Start route guidance directly to the selected destination using the **Start** button.

## Options for the drive profile

You can also set your driving profile in the address entry field. Press the **Options** button for this purpose. The settings made here have an effect on calculation of the estimated journey times and the length of the route.

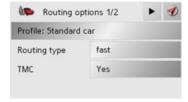

- → Select the required settings.
- → Press the button to display the other options.

| Option       | Meaning                                 |  |  |
|--------------|-----------------------------------------|--|--|
| Profile:     | Select the mode of travel               |  |  |
|              | by pressing the button.                 |  |  |
| Routing type | Select one of the options               |  |  |
|              | by pressing the button:                 |  |  |
|              | • <b>optimum</b> - the optimal          |  |  |
|              | route in terms of travel                |  |  |
|              | time and mileage                        |  |  |
|              | • <b>fast</b> - the fastest route       |  |  |
|              | in terms of travel time                 |  |  |
|              | • <b>short</b> - the shortest           |  |  |
|              | route in terms of                       |  |  |
|              | mileage                                 |  |  |
|              | • scenic - the most                     |  |  |
|              | winding route.                          |  |  |
| TMC          | Select either <b>Yes</b> or <b>No</b> . |  |  |
|              | If <b>Yes</b> is selected, the          |  |  |
|              | traffic announcements                   |  |  |
|              | received are taken into                 |  |  |
|              | account when the route                  |  |  |
|              | is calculated and the                   |  |  |
|              | route is recalculated au-               |  |  |
|              | tomatically.                            |  |  |

| Option     | Meaning                           |
|------------|-----------------------------------|
| Motorways  | Select one of the options         |
| Ferries    | by pressing the relevant          |
| Toll roads | button:                           |
|            | • Permitted - the road            |
|            | type is taken into                |
|            | account during route              |
|            | calculation.                      |
|            | • <b>Avoid</b> - the road type is |
|            | avoided wherever                  |
|            | possible.                         |
|            | • Block road - the road           |
|            | type is not taken into            |
|            | account during route              |
|            | calculation.                      |

→ Press the **1** button to start route guidance to the entered coordinates.

#### Starting navigation

The **Start** button can be used to start navigation straight away. All the data entered so far is processed in the route calculation. → Press the **Start** key to start navigation.

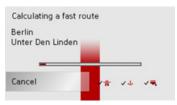

The route is calculated. The map display then appears and directions to the destination begin.

#### Note:

If no GPS signal is available at the time of route calculation, the following display appears.

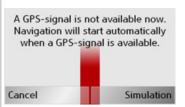

If the GPS signal is available, route calculation is started automatically.

A short route to the selected destination is displayed when **Simulation** is pressed.

 $\rightarrow \mathsf{D}$ 

 $\rightarrow$  GB

 $\rightarrow$  F

 $\rightarrow$  I

 $\rightarrow$  E

 $\rightarrow$  GB

 $\rightarrow$  F

 $\rightarrow$  F

 $\rightarrow NI$ 

#### **NAVIGATIONAL MODE**

# → D

 $\rightarrow$  Press the key **6** 

Cancelling navigation

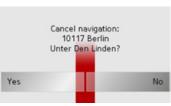

→ Press the **Yes** key to confirm that you want to stop.

# Destination input menu: Point of interest

Points of interest, or POI for short (Point of Interest), are included in the map and can be displayed on the map. Points of interest include airports and ferry terminals, restaurants, hotels, petrol stations, public buildings etc. Points of interests can be used as navigational destinations.

#### Note:

Points of interest from the present surroundings can only be selected if the reception is good enough to locate their position.

You can select between:

- a nearby destination,
- a nationwide destination and
- a destination in a town.

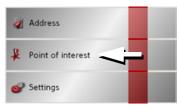

→ Press the **Point of interest** key to display the points of interest.

The search area selection window appears.

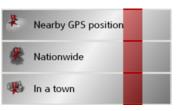

You can now use the buttons to select the search area you want.

#### Point of interest: Near GPS position

 $\rightarrow$  Press the Nearby GPS position button.

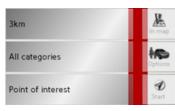

The following specifications are possible for searches in this point of interest window.

- → In the top button, enter the radius (in kilometres) in which a point of interest should be searched for.
- → From the All categories box, select a main category (e.g. Petrol station). Only those points of interest currently nearby are displayed.

→ Select the subcategory from the subsequent menu (e.g. **Aral**, **Esso**).

You will find information about scrolling in lists in the "Scrolling through the lists" on page 23 chapter.

#### Note:

If you do not select a subcategory, all the POIs from the main category within the selected radius are displayed.

- → Press the **Point of interest** button to access the input menu.
- → Select the desired POI via the input menu.

For information on working with the input menu, please refer to the section "Entries made with the entry menu" on page 22.

→ For information on scrolling in lists, please refer to the section "Scrolling through the lists" on page 23.

#### Note:

The Category boxes do not have to be. These are only used to restrict the list of points of interest. In large towns, this list may be very long.

#### Point of interest: nationwide

 $\rightarrow$  Touch the **Nationwide** button.

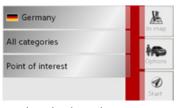

- → Select the desired country.
- → Press the **All categories** button.

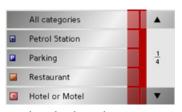

- → Select the desired category.
- → Touch the Point of interest key to go to the entry menu.
- → Select the point of interest you want from the entry menu.

 $\rightarrow \mathsf{D}$ 

 $\rightarrow$  GB

 $\rightarrow$  F

 $\rightarrow$  I

 $\rightarrow$  E

# NAVIGATIONAL MODE

 $\rightarrow$  D

 $\rightarrow \rightarrow \rightarrow$ 

 $\rightarrow$  GB

 $\rightarrow$  F

 $\rightarrow$  1

 $\rightarrow$  E

 $\rightarrow$  NL

You will find information about working with the entry menu in the chapter "Entries made with the entry menu" on page 22.

You will find information about scrolling in lists in the "Scrolling through the lists" on page 23 chapter.

#### Note:

The Category box does not have to be completed. It is only used to restrict the list of points of interest. Depending on the map currently being used, this list may be very extensive.

#### Point of interest: in a town

→ Touch the **In a town** button.

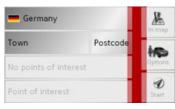

- → Select the desired country.
- → In the **Town** or **Postcode** box enter the town in which you want to search for a point of interest.
- $\rightarrow$  Press the **All categories** button.
- → Select a main category (e.g. Culture). Only the categories available in the town indicated are displayed.
- → Select the subcategory from the subsequent menu (e.g. **Museum**).
- → Touch the **Point of interest** key to go to the entry menu.
- → Select the point of interest you want from the entry menu.

You will find information about working with the entry menu in the "Entries made with the entry menu" on page 22 chapter. You will find information about scrolling in lists in the "Scrolling through the lists" on page 23 chapter.

#### Note:

The Category boxes do not have to be completed. These are only used to restrict the list of points of interest. In large towns, this list may be very long.

# Operating options in the POI input menu

Following selection of a POI, the following options are available using the buttons on the right-hand area of the screen:

- Display POIs on the map using the **In map** button.
- Set the options for the driving profile using the **Options** button.
- Start route guidance directly to the POI using the **Start** button.

# Destination input menu: Settings

All the settings required for navigation and for the unit can be found in the **Settings** menu.

#### Note:

All your settings must be confirmed by pressing the **OK** button. Using the button, you can exit the current settings level at any time without having changed anything.

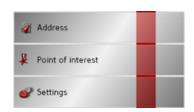

→ In the Destination input menu, press the **Settings** button.

This opens the Settings menu.

#### Structure

Various buttons are available in the setting menu:

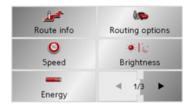

The functions of the various keys are explained below.

#### The Route info key

In the **Route info** settings window, you can set which additional information you would like displayed during route guidance.

 $\rightarrow$  Press **Route info** in the settings menu.

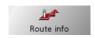

The **Route info** settings menu appears.

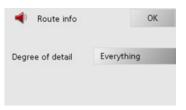

The following settings can be made depending on the settings under "The Map options button" on page 57.

 $\rightarrow$  D

 $\rightarrow$  GB

 $\rightarrow$  F

 $\rightarrow$  I

 $\rightarrow$  E

 $\rightarrow$  D

 $\rightarrow$  GB

 $\rightarrow$  F

→ I

 $\rightarrow$  NL

# **NAVIGATIONAL MODE**

#### Setting options for the Full map setting:

| Setting               | Meaning                                                                                                    |
|-----------------------|----------------------------------------------------------------------------------------------------|
| Reduced               | <ul> <li>Info on the destination and waypoint not displayed</li> <li>Current/ next road displayed</li> <li>Signs not displayed</li> <li>Lane information not displayed</li> <li>No speed or altitude information</li> </ul> |
| Only arrow<br>display | <ul> <li>Info on the destination and waypoint not displayed</li> <li>Current/ next road displayed</li> <li>Signs displayed</li> <li>Lane information displayed</li> <li>No speed or altitude information</li> </ul>         |

| Setting | Meaning                                                                                                    |
|---------|----------------------------------------------------------------------------------------------------|
| Full    | <ul> <li>Info on the destination and waypoint displayed</li> <li>Current/ next road displayed</li> <li>Signs displayed</li> <li>Lane information displayed</li> </ul> |
|         | <ul> <li>Speed and altitude information displayed</li> </ul>                                                                                                    |

# Setting options for the **Split screen** and **Arrow only** setting:

| Setting | Meaning                                                                                                    |
|---------|----------------------------------------------------------------------------------------------------|
| Reduced | <ul> <li>Info on the destination and waypoint displayed</li> <li>Current/ next road displayed</li> <li>Signs not displayed</li> <li>Lane information not displayed</li> <li>Speed and altitude information displayed</li> <li>Distance bar displayed</li> </ul> |

| Setting | Meaning                                                                                                    |
|---------|----------------------------------------------------------------------------------------------------|
| Full    | <ul> <li>Info on the destination and waypoint displayed</li> <li>Current/ next road displayed</li> <li>Signs displayed</li> <li>Lane information displayed</li> <li>Speed and altitude information displayed</li> <li>Distance bar displayed</li> </ul> |

#### Note:

Some of this information can only be displayed if it is contained in the map material.

- → Select the required setting by pressing the button several times.
- $\rightarrow$  Confirm your selection by pressing the **OK** key.

#### The Routing options key

You can set your drive profile in the Routing options settings window. The settings made here have an effect on the route selection and on the calculation of the estimated journey times.

→ Press Routing options in the settings menu.

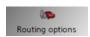

The Routing options settings menu appears.

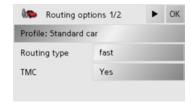

- → Select the required settings.
- → Press the button to display the other options.

| Option       | Meaning                                 |
|--------------|-----------------------------------------|
| Profile:     | Select the mode of travel               |
|              | by pressing the button.                 |
| Routing type | Select one of the options               |
|              | by pressing the button:                 |
|              | • <b>optimum</b> - the optimal          |
|              | route in terms of travel                |
|              | time and mileage                        |
|              | • fast - the fastest route              |
|              | in terms of travel time                 |
|              | • <b>short</b> - the shortest           |
|              | route in terms of                       |
|              | mileage                                 |
|              | • scenic - the most                     |
|              | winding route.                          |
| TMC          | Select either <b>Yes</b> or <b>No</b> . |
|              | If <b>Yes</b> is selected, the          |
|              | traffic announcements                   |
|              | received are taken into                 |
|              | account when the route                  |
|              | is calculated and the                   |
|              | route is recalculated au-               |
|              | tomatically.                            |

| Option     | Meaning                           |
|------------|-----------------------------------|
| Motorways  | Select one of the options         |
| Ferries    | by pressing the relevant          |
| Toll roads | button:                           |
|            | • Permitted - the road            |
|            | type is taken into                |
|            | account during route              |
|            | calculation.                      |
|            | • <b>Avoid</b> - the road type is |
|            | avoided wherever                  |
|            | possible.                         |
|            | • Block road - the road           |
|            | type is not taken into            |
|            | account during route              |
|            | calculation.                      |

 $\rightarrow$  Confirm your selection by pressing the **OK** key.

 $\rightarrow$  GB

 $\rightarrow$  F

 $\rightarrow$  I

 $\rightarrow$  E

 $\rightarrow \text{NL}$ 

#### **NAVIGATIONAL MODE**

# $\rightarrow$ D

 $\rightarrow$  GB

 $\rightarrow$  F

 $\rightarrow$  I

 $\rightarrow$  E

 $\rightarrow$  NL

#### The Speed key

Use the **Speed** configuration window to choose whether or not you wish to have speed limits displayed during navigation. You can also choose whether or not to receive an acoustic warning if you exceed the speed limit.

#### Note:

This information can only be displayed if it is contained in the map material.

→ Press **Speed** in the settings menu.

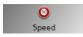

The Speed settings menu appears.

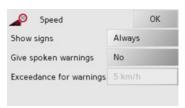

The following settings are possible.

| Setting      | Meaning                    |
|--------------|----------------------------|
| Show signs   | Select whether the speed   |
|              | limits should be dis-      |
|              | played never, always or    |
|              | only when the limit is ex- |
|              | ceeded.                    |
| Give spoken  | Select (Yes or No)         |
| warnings     | whether you want to re-    |
|              | ceive a spoken warning     |
|              | concerning driving too     |
|              | quickly.                   |
| Exceedance   | Set the level from which   |
| for warnings | you want to be warned      |
|              | about exceeding the        |
|              | speed limit.               |

- → Press a button and choose the setting you require.
- → Confirm your selection by pressing the OK key.

## **⚠** Danger!

Some of the information contained in the map material may be inaccurate due to short-term or recent changes (such as road works, for example).

Supplying information is secondary to the navigation system's main function, which is traffic monitoring and signposting.

#### The Brightness key

Using the following button, you can change between the day and night screen displays:

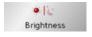

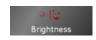

 $\rightarrow$  Push the button **Brightness**.

The brightness of the screen display changes from day to night display or vice versa.

The icon for the active setting is highlighted.

• Left icon: Day display

• Right icon: Night display

#### The Energy key

Your Traffic Assist may be operated using an external power supply unit or using an integrated rechargeable battery.

#### Note:

The current charge condition is particularly important when operating from batteries. If there is insufficient energy, then the navigational aid cannot be maintained until the destination is reached. for example.

The energy supply and its condition is visualised using the status display.

The status display can be called up using the following button.

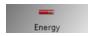

→ Push the button **Energy**.

The status display is called up and the energy supply is visualised.

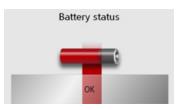

The charge condition is displayed using the level gauge. In the example, the battery still has a charge of two thirds of its capacity.

The charging operation is indicated by the mains socket symbol in the status display.

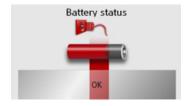

#### Ending the status display

By pushing the button **OK** the status display is ended and the setting menu appears.

#### The Volume key

With the Volume settings window, you can set the general volume for voice announcements for each start of the Traffic Assist, or switch off voice announcements completely. Depending on the situation, you can also adjust the volume in the map display.

→ Press **Volume** in the settings menu.

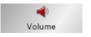

The Volume settings window appears.

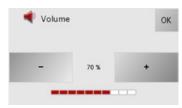

- → The required volume can be selected via the and + buttons.
- → Confirm your settings by hitting the **OK** key.

 $\rightarrow D$ 

 $\rightarrow$  GB

 $\rightarrow$  F

 $\rightarrow 1$ 

 $\rightarrow$  F

#### **NAVIGATIONAL MODE**

 $\rightarrow$  GB

 $\rightarrow$  F

 $\rightarrow$  F

 $\rightarrow NI$ 

 $\rightarrow$  D

You can switch the Traffic Assist signal tones on and off. This can also be effected by clicking on the display buttons.

→ Press Tones.

The Tones key

Depending on the previous setting, the signal tones are switched on or off. The current setting is indicated via display of the relevant icon in colour.

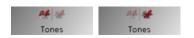

• Left icon: Tones switched on

• Right icon: Tones switched off

#### The Format key

Using the Format configuration window, you can specify which units of measurement to use for time and distance.

 $\rightarrow$  Press **Format** in the settings menu.

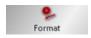

The Format settings menu appears.

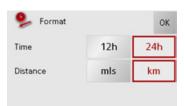

| Setting  | Meaning                    |
|----------|----------------------------|
| Time     | Press this field to toggle |
|          | between the 12-hour and    |
|          | 24-hour clock display.     |
| Distance | Press this field to toggle |
|          | between the kilometre      |
|          | and mile display.          |

→ Confirm your settings by hitting the **OK** key.

#### The Time Zone key

Set the relevant time zone for your region in the Time Zone configuration window. This is an important setting for calculating the estimated arrival times.

 $\rightarrow$  Press **Time Zone** in the settings menu.

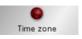

The **Time Zone** settings menu appears.

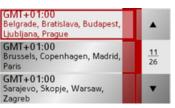

Using the buttons, it is possible to scroll through the list in the direction of the relevant arrow.

→ Press the button for the required time zone.

#### The Language key

The texts on the screen can be displayed in a variety of languages.

The following button allows selection of various different languages.

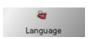

→ Push the button **Language**. The language selection appears.

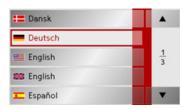

In the language selection, the available languages are shown in a list which extends over several pages. Each list area is a contact surface. The individual contact surfaces are marked with the language designation and the associated national flag.

These buttons allow page turning in the direction shown by the arrow through the pages of the list.

#### Note:

- If you change the language the software restarts.
- The language selection is closed by pushing the key , and the setting menu then appears.
- → Push the contact area of the desired language.

#### The Information key

Information concerning the Traffic Assist is displayed using the following buttons.

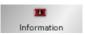

 $\rightarrow$  Push the button **Information**.

The information display appears.

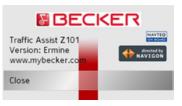

Please note particularly the product designation and the details of the software version. Always quote these details in the event of queries with Harman/Becker service department.

→ Press the Close button to close the information display.

 $\rightarrow$  D

 $\rightarrow$  GB

 $\rightarrow$  F

 $\rightarrow$  I

 $\rightarrow$  E

#### **NAVIGATIONAL MODE**

## $\rightarrow$ D

#### $\rightarrow$ GB

 $\rightarrow$  F

 $\rightarrow$  I

 $\rightarrow$  E

 $\rightarrow$  NL

#### The Automatic on/off key

The Traffic Assist can switch automatically to sleep mode when the vehicle ignition is switched off.

Prerequisite:

- The Traffic Assist must be connected to the vehicle cigarette lighter (see also page 16).
- The cigarette lighter is de-energized after the ignition is switched off.
- The relevant function can be switched on at the Traffic Assist.

#### $\rightarrow$ Press Automatic on/off.

Depending on the previous setting, the function will be switched on or off. The current setting is indicated via display of the relevant icon in colour.

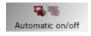

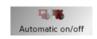

- Left icon: The function is switched on, the Traffic Assist does switch off automatically.
- Right icon: The function is switched off, the Traffic Assist does not switch off automatically.

#### The Calibration key

If the touch-screen reacts incorrectly to the touching of the screen in specific areas, calibration is required.

The calibration can be started using the following button.

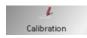

→ Push the button **Calibration**.

The calibration process is started. You will be guided through the procedure by means of text instructions.

#### The Factory settings key

You can reset your Traffic Assist to the factory settings.

All the changed settings will be reset and saved destinations will be deleted.

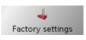

 $\rightarrow$  Press the **Factory settings** button.

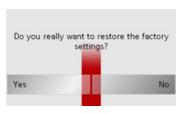

→ Press the **Yes** button.

The Traffic Assist is reset to the factory settings.

# What is dynamic route guidance?

Dynamic route guidance calculates the route, while taking into account current traffic announcements.

#### Note:

Dynamic route guidance is not available for all countries (currently only Belgium, Germany, Denmark, France, Italy, The Netherlands, Austria, Sweden, Switzerland and Spain).

TMC reception must be available in order to activate dynamic navigation and the functions described below.

Traffic announcements are transmitted by radio stations via the TMC (Traffic Message Channel) in addition to the radio programme and are received and analysed by the navigation system. Receiving traffic announcements is free of charge.

#### Note:

As the traffic announcements are transmitted by radio stations, we cannot assume responsibility for the completeness or accuracy of the announcements.

Austria: The location and event code was made available by ASFINAG and BM-VIT.

A continuous check is made for the presence of relevant messages for the selected route. However, traffic problems are also shown on the map even if route guidance is deactivated.

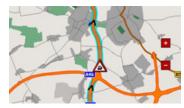

If these continuous checks determine that a traffic announcement is relevant to route guidance, the unit will automatically recalculate a new route to the destination.

# Displaying TMC messages on the map

Current TMC messages are displayed on the map graphically. Sections of the route where there are traffic problems are highlighted blue. Arrows indicating the traffic direction which is affected by the traffic problem continue to be displayed.

In addition to the coloured mark, a warning sign is displayed on the stretch of road affected.

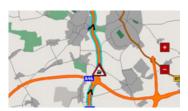

 $\rightarrow \mathsf{D}$ 

 $\rightarrow$  GB

 $\rightarrow$  F

 $\rightarrow$  I

 $\rightarrow$  E

#### **NAVIGATIONAL MODE**

#### $\rightarrow$ D

#### $\rightarrow$ GB

 $\rightarrow$  F

 $\rightarrow$  1

 $\rightarrow$  E

 $\rightarrow$  NL

# Using TMC

Once you have connected the TMC antenna, your Traffic Assist will receive current traffic announcements and dynamic route calculation will be enabled (traffic jam diversion). You can also view traffic announcements directly.

To preset the TMC, See "The Routing options key" on page 43.

→ In the map display, activate the toolbar (see also page 55) and press TMC. The message list appears.

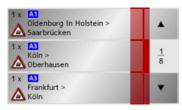

You can scroll through the list using the arrow keys on the right-hand edge of the screen.

The road number (motorway, A-road or district roads), section of road if applicable, traffic direction and the type of problem are displayed in each traffic message.

#### Reading a message

 $\Rightarrow$  Press on the desired message in the list. The message display appears.

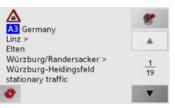

If the message text is longer than the display space available, the \_\_\_\_ button appears at the bottom right.

- → Press this button in order to view the remaining message text.
- → Press the arrow buttons to scroll in the messages.
- → Press the key to return to the message list.

#### Display the relevant road in the map

→ Press the button in the message display.

The relevant road can be seen in the map.

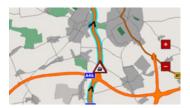

#### Updating announcements

→ Press the **b**utton in the message display.

## Map display

You can call the map display from various applications using the miniature map icon.

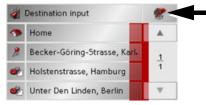

 $\rightarrow$  Select the key with the map icon. This opens the map display.

#### Map layout

The configuration depends upon the current operating mode of the Traffic Assist and the settings under "The Route info key" on page 41 and "The Map options button" on page 57.

#### Map display without driving guidance

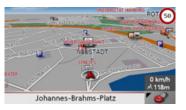

If the navigation function has not been activated, the map display will cover virtually all of the touchscreen. An icon for switching to configuration mode with a toolbar is always displayed in the lower right-hand corner of the map.

 $\rightarrow D$ 

 $\rightarrow \rightarrow \rightarrow$ 

 $\rightarrow$  GB

 $\rightarrow$  F

 $\rightarrow 1$ 

 $\rightarrow$  E

#### **NAVIGATIONAL MODE**

#### $\rightarrow$ D

#### $\rightarrow$ GB

 $\rightarrow$  F

 $\rightarrow$  1

 $\rightarrow$  E

 $\rightarrow$  NL

#### Entire map with route guidance

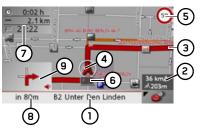

- Road to which the next driving manoeuvre leads
- 2 Vehicle speed and altitude above sea level
- **3** Route
- 4 Vehicle location
- 5 Speed limit on the road currently being driven on (display not available for all roads)
- **6** Traffic lane recommendation (only appears on some multi-lane roads; red arrows = recommended lanes)

#### Note:

Following the traffic lane recommendations allows you to perform the next driving manoeuvre without changing lanes.

- 7 Estimated time of arrival, remaining journey time and remaining distance to destination
- **8** Distance to next driving manoeuvre and currently travelled road.
- **9** Next driving manoeuvre

If the navigation function has been activated, the position icon will indicate your current location on the map.

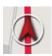

Depending on which setting was made in option mode, the position icon may remain stationary while the map moves, or vice versa. Information appears in the bottom left corner of the preview area.

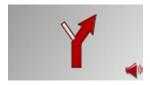

The distance remaining is indicated by means of the number of kilometres (or miles) below an arrow. If there are two impending driving manoeuvres in quick succession, a small arrow appears over the first manoeuvre to indicate that another one is coming up.

#### Spilt screen with route guidance

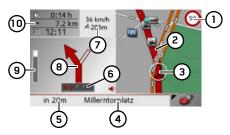

- Speed limit on the road currently being driven on (display not available for all roads)
- 2 Route
- **3** Vehicle position
- **4** Road to which the next driving manoeuvre leads/ current road
- 5 Distance to next driving manoeuvre
- **6** Traffic lane recommendation (only appears on some multi-lane roads; red arrows = recommended lanes)

#### Note:

Following the traffic lane recommendations allows you to perform the next driving manoeuvre without changing lanes. **7** Vehicle speed and altitude above sea level

#### Note:

If two driving manoeuvres are to be performed in quick succession, a small arrow which indicates the second driving manoeuvre appears instead of this information.

- 8 Next driving manoeuvre
- **9** Progress bar to illustrate the distance to the next driving manoeuvre
- 10 Estimated time of arrival, remaining journey time and remaining distance to destination

#### Route guidance with arrow display

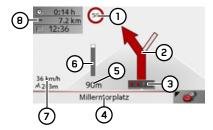

- Speed limit on the road currently being driven on (display not available for all roads)
- 2 Next driving manoeuvre

3 Traffic lane recommendation (only appears on some multi-lane roads; red arrows = recommended lanes)

#### Note:

Following the traffic lane recommendations allows you to perform the next driving manoeuvre without changing lanes.

- 4 Road to which the next driving manoeuvre leads/ current road
- 5 Distance to next driving manoeuvre
- 6 Progress bar to illustrate the distance to the next driving manoeuvre
- **7** Vehicle speed and altitude above sea level

Estimated time of arrival, remaining journey time and remaining distance to destination.

 $\rightarrow$  D

 $\rightarrow$  GB

 $\rightarrow$  F

 $\rightarrow$  I

 $\rightarrow$  E

#### **NAVIGATIONAL MODE**

#### $\rightarrow$ D

 $\rightarrow$  GB

 $\rightarrow$  F

 $\rightarrow$  1

 $\rightarrow$  F

 $\rightarrow NL$ 

#### Using the map display

#### Repeat the last voice prompt

During route guidance, the system announces important information, e.g. the next driving manoeuvre. The last announcement can be repeated with updated information.

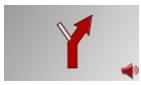

→ Press the preview area while route guidance is active and the toolbar deactivated.

The last announcement is repeated with updated information. The volume is also displayed.

#### Changing the announcement volume

The volume of announcements can be adjusted.

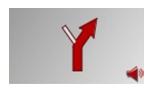

→ Press the preview area while route guidance is active and the toolbar deactivated.

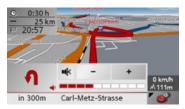

The bar display indicates the volume.

- → Press + or to increase or decrease the volume.
- → Press w in order to mute the announcements.
- → Press 💌 again in order to cancel the mute function.

#### **⚠** Warning

Always adjust the volume so that you can still hear any ambient noise while driving.

The bar display disappears again automatically after three seconds if no button is pressed.

#### Map zooming

The map can be zoomed into in steps via the zoom buttons.

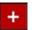

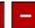

#### Note:

The zoom buttons are only visible, if you switch off the function **Autozoom** described under "The Map options button" on page 57.

- → Press zoom in + to "zoom in on the map" and therefore to get closer to the details displayed.
- → Press zoom out \_\_ to "zoom out from the map" and therefore to obtain a larger overview.

#### Map display with toolbar

The toolbar can be activated by pressing the following button; pressing it again deactivates the toolbar:

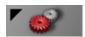

Additional function buttons are displayed as well as the map display.

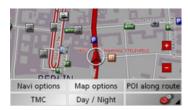

#### The Navi options button

Using the Navi options you can:

- cancel route guidance,
- enter a waypoint,
- call up the next destination,
- call up the route options,
- display the entire route,
- · display directions and
- call up the GPS status.
- → Press the **Navi options** button on the toolbar display.

The Navi options menu appears. You can quit the menu using the subtton.

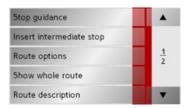

The following settings are available.

| Option        | Meaning                       |
|---------------|-------------------------------|
| Stop guid-    | You can end active route      |
| ance          | guidance by pressing this     |
|               | button.                       |
| Insert inter- | If route guidance is ac-      |
| mediate stop  | tive, you can select a des-   |
|               | tination as a waypoint.       |
|               | You have the same op-         |
|               | tions as with normal des-     |
|               | tination input.               |
| Next destina- | If several destinations are   |
| tion          | entered, the route to the     |
|               | nearest destination is cal-   |
|               | culated and the current       |
|               | destination is skipped        |
|               | (only with active route       |
|               | guidance).                    |
| Routing op-   | Enables route options to      |
| tions         | be changed (only with         |
|               | active route guidance).       |
|               | See "The Routing op-          |
|               | tions key" on page 43.        |
| Show whole    | You can display the cur-      |
| route         | rently calculated route on    |
|               | the map. You can return       |
|               | to route guidance by          |
|               | pressing the <b>1</b> button. |

 $\rightarrow$  D

 $\rightarrow$  GB

 $\rightarrow$  F

 $\rightarrow$  I

 $\rightarrow$  E

 $\rightarrow \mathsf{NL}$ 

#### **NAVIGATIONAL MODE**

 $\rightarrow$  D

 $\rightarrow$  GB

→ F

 $\rightarrow$  E

 $\rightarrow NI$ 

| Option     | Meaning                    |
|------------|----------------------------|
| Route de-  | You can have directions    |
| scription  | displayed and block indi-  |
|            | vidual route sections. See |
|            | "Displaying/editing di-    |
|            | rections" on page 56.      |
| GPS status | This function allows you   |
|            | to query the GPS status.   |
|            | Information is displayed   |
|            | on whether GPS recep-      |
|            | tion is adequate for navi- |
|            | gation and, if available,  |
|            | the current position in    |
|            | the form of an address.    |

#### Displaying/editing directions

In the directions, you can have the calculated route displayed divided into sections. You also have the option of blocking individual sections and of recalculating the route without these sections.

- → Open the Options menu via the toolbar.
- → Select the menu item Route description.

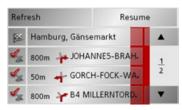

→ Press the arrow buttons t scroll through the sections.

Changes can be undone by pressing the **Refresh** button.

You can return to route guidance without changes by pressing the **Resume** button.

#### Blocking a route section

In order to block route sections, press the button in front of the relevant section. A blocked section is marked using the button. The block can be cancelled by pressing this button.

→ After you have blocked the required section, press the Recalculate button.

The route is recalculated and the route guidance display appears.

Using the Map options you can:

- set the type of map display,
- determine the orientation of the map,
- set the map view (2D/3D),
- switch automatic map zooming on/ off and
- influence map contents.
- → Press the **Map options** button on the toolbar display.

The map options are displayed.

| Map options 1/2 | ► OK              |
|-----------------|-------------------|
| Map mode:       | Full map          |
| Orientation     | Driving direction |
| Map view        | 2D                |
| Autozoom        | No                |

→ Press the button to display other options.

The following settings are available:

| Option       | Meaning                                          |  |  |  |  |
|--------------|--------------------------------------------------|--|--|--|--|
| Map mode     | You can select the type of                       |  |  |  |  |
|              | map to be used for route                         |  |  |  |  |
|              | guidance:                                        |  |  |  |  |
|              | • Full map - the map                             |  |  |  |  |
|              | covers the entire display.                       |  |  |  |  |
|              | • Arrow only - only                              |  |  |  |  |
|              | arrows are used for route                        |  |  |  |  |
|              | guidance.                                        |  |  |  |  |
|              | • Split screen - a part of                       |  |  |  |  |
|              | the screen displays a                            |  |  |  |  |
|              | map and the other part                           |  |  |  |  |
|              | displays arrows.<br>Please also refer to the de- |  |  |  |  |
|              |                                                  |  |  |  |  |
|              | scription in "Map layout"                        |  |  |  |  |
|              | on page 51 and "The                              |  |  |  |  |
|              | Route info key" on page                          |  |  |  |  |
|              | 41.                                              |  |  |  |  |
| Orientiation | In the case of 2D view nav-                      |  |  |  |  |
|              | igation, select whether the                      |  |  |  |  |
|              | map should be oriented to                        |  |  |  |  |
|              | the north or in the direc-                       |  |  |  |  |
|              | tion of travel as standard.                      |  |  |  |  |
| Map view     | Select whether the stand-                        |  |  |  |  |
|              | ard map view is to be the                        |  |  |  |  |
|              | 3D or the 2D view.                               |  |  |  |  |

| Option        | Meaning                              |
|---------------|--------------------------------------|
| Autozoom      | If the auto zoom function            |
|               | is active (Yes), the zoom            |
|               | depth changes in line with           |
|               | your speed. The scale be-            |
|               | comes larger when you                |
|               | drive slowly. The scale be-          |
|               | comes smaller when you               |
|               | drive faster.                        |
| Points of in- | If POI display is active             |
| terest        | (Yes) icons are shown on             |
|               | the map for points of in-            |
|               | terest.                              |
| Street        | If street name display is ac-        |
| names         | tive ( <b>Yes</b> ) the street names |
|               | are shown on the map.                |

→ Confirm your selection by pressing the OK button.  $\rightarrow$  D

 $\rightarrow$  GB

 $\rightarrow$  F

 $\rightarrow$  I

 $\rightarrow$  E

 $\rightarrow \mathsf{NL}$ 

#### **NAVIGATIONAL MODE**

#### $\rightarrow$ D

#### → GB

 $\rightarrow$  F

 $\rightarrow$  I

 $\rightarrow$  E

 $\rightarrow$  NL

#### The POI along route button

With the **POI along route** button, you can display available POIs along the route and set a POI as a stopover.

→ Press the **POI along route** button on the toolbar display.

A display of the POIs available along the route appears.

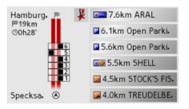

A maximum of six POIs are displayed simultaneously. The categories can be recognised by the category icons to the left of the distance information. The distance information represents the direct distance to the POIs.

The stylised road on the left indicates on which side of the road the POIs are located. The numbering of the POIs refers to the position of the POIs in the list on the right (POI No. 1 appears at the very bottom of the list).

#### To select a POI as a stopover:

 $\rightarrow$  Press the desired POI.

It is set as the stopover and the Traffic Assist starts route calculation to the stopover.

#### To set a POI category:

You can set which categories the Traffic Assist should take into account when displaying the POIs.

→ Press the POI button . The current settings are displayed.

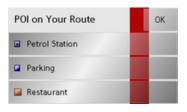

→ Press one of the categories set, e.g. Petrol station.

The complete category list appears.

→ If necessary, scroll in the list and press one of the categories which you would like to set as a new category, e.g. Railway station.

The current setting is displayed again, the **Petrol Station** category has now been replaced by the **Railway station** category.

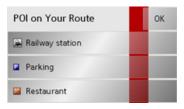

- → Proceed in the same manner for the other two categories as necessary.
- $\rightarrow$  Finally, press **OK**.

An updated display appears of the POIs available along the route, which takes into account the change in categories.

#### The TMC button

Press this button to display all TMC traffic announcements received from the currently selected station. See "Using TMC" on page 50.

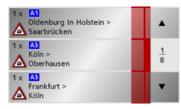

This enables you to gain an overview of the current traffic situation.

TMC announcements concerning your route are shown at the top of the list.

 $\rightarrow$  Press the **TMC** button.

A list of TMC announcements opens.

→ Press the arrow buttons on the right of the screen to browse through the list.

#### The Day / Night button

To adapt the touchscreen to the prevailing light conditions, you can change between day design and night design.

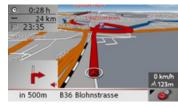

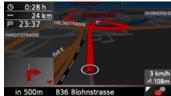

 $\Rightarrow$  Press the **Day / Night** button on the toolbar display.

The design changes. The previous design is called up again if the button is pressed for a second time.

 $\rightarrow$  D

 $\rightarrow$  GB

 $\rightarrow$  F

 $\rightarrow$  1

 $\rightarrow$  E

## **SPECIALIST WORDS**

## $\rightarrow$ D

#### $\rightarrow$ GB

 $\rightarrow$  F

 $\rightarrow$  1

 $\rightarrow$  E

 $\rightarrow$  NL

#### **Active Sync**

Active Sync is a Microsoft product. This is the standard synchronisation software for Windows mobile units such as your Traffic Assist. The programme can be downloaded free-of-charge from the internet.

#### **GMT**

(Greenwich Mean Time)

Central European Time

The standard time at 0 degrees of longitude (the longitude which passes through Greenwich, Great Britain). This time is used worldwide for the synchronisation of data collection.

#### **GPS**

(Global Positioning System)

GPS determines your actual geographical position by the use of satellites. It is based on 24 satellites which orbit the Earth and emit signals. The GPS receiver receives these signals and calculates the distance to each satellite from the running time differences and thus evaluates its actual current position in terms of geographical length and width. In order to determine the position, signals from at least three satellites are required, and the fourth one allows the height to be determined.

#### **HDOP**

(Horizontal Dilution Of Precision)

HDOP states the quality of the positional dtermination. In theory, values from 0 to 50 are possible, whereby the following applies: the smaller the value the more accurate the positioning (value 0= no deviation from the actual position). Values of up to 8 are acceptable for navigation units.

#### SD Card

(Secure Digital)

The Secure Digital Card was developed in 2001 by SanDisk on the basis of the older MMC standard. An SD card is a re-writable change-over storage card.

#### Stylus

A stylus is an input pointer which is used for the operation of touch-screens, mobile phones or PDAs.

The stylus consists basically of a plastic pointer with a softer plastic core. The sleeve is hard and can be gripped and the softer core emerges at the tip and is designed to touch the screen as softly as possible (i.e. without the danger of scratching the screen).

The stylus is more accurate than operation using the fingers, since only the thin tip touches the screen. In addition, dirty marks on the screen caused by finger prints are avoided.

# SPECIALIST WORDS

#### **TMC**

(Traffic Message Channel)

Traffic announcements transmitted by most FM stations via RDS. Basis for dynamic navigation.

#### **USB**

(Universal Serial Bus)

The Universal Serial Bus (USB) is a bus sytem for interconnection of a computer with external USB peripherals for the exchange of data.  $\rightarrow \mathsf{D}$ 

 $\rightarrow$  GB

 $\rightarrow$  F

 $\rightarrow$  I

 $\rightarrow$  E

# $\Rightarrow \Rightarrow$ KEYWORDS

→ D→ GB

 $\rightarrow$  F

→ E

| Α                              | F                       | M                       |
|--------------------------------|-------------------------|-------------------------|
| Active Sync                    | Fast route              | Map display             |
| D                              | _                       | Destination displays 30 |
| Destination input menu 28, 31  | G                       | POIs                    |
| Configuration 31               | GMT 60                  | Map symbol key          |
| Destination selection          | GPS 60                  | Memory card             |
| Entering address               | GPS status              | Motorway                |
| Point of interest 38           |                         |                         |
| Destinations                   | н                       | N                       |
| home address                   | HDOP 60                 | Navigation              |
| standard                       | I                       |                         |
| Destinations memory            | Intended use 4          | P                       |
| changing                       | Intersecting road       | Points of interest      |
| scrolling                      | intersecting road       | display on the map 4    |
| Display street names 41        |                         | nearby                  |
| Displaying current position 31 | L                       |                         |
| Drive profile                  | List of destinations 28 | R                       |
|                                | Lists                   | Rapid access            |
| E                              | List of destinations 28 | Icons                   |
| Entering                       | List of streets         | Route                   |
| destinations 31                | List of towns           | fast                    |
| Entering address 32            |                         | short                   |
|                                |                         | Type of 4               |
|                                |                         | winding                 |
|                                |                         | winding                 |

|                                   |               | KEYWORDS | $\rightarrow \rightarrow -$ |
|-----------------------------------|---------------|----------|-----------------------------|
| S                                 | W             |          |                             |
| Safety information                | Warnings      |          | $\rightarrow$ D             |
| SD card                           | Speed limit44 |          | \ 0.5                       |
| Selecting street                  | Waypoint55    |          | $\rightarrow$ GB            |
| Selecting town                    |               |          | →F                          |
| Setting the volume54              | Z             |          | , .                         |
| Settings                          | Zoom54        |          | $\rightarrow$ I             |
| for navigation                    |               |          | →E                          |
| Short route                       |               |          | , _                         |
| Speed limit                       |               |          | $\rightarrow$ NL            |
| Stylus                            |               |          |                             |
| Switching the Traffic Assist on20 |               |          |                             |
| Т                                 |               |          |                             |
| Time format                       |               |          |                             |
| TMC49                             |               |          |                             |
| Display on the map49              |               |          |                             |
| TMC antenna17                     |               |          |                             |
| Toll road                         |               |          |                             |
| Type of route                     |               |          |                             |
| Type of routing                   |               |          |                             |
| U                                 |               |          |                             |
| <u> </u>                          |               |          |                             |
| Units of measurement              |               |          |                             |
| USB61                             |               |          |                             |
|                                   |               |          |                             |
|                                   |               |          |                             |
|                                   |               |          |                             |

#### **TECHNICAL DATA**

 $\rightarrow$  D

 $\rightarrow$  GB

 $\rightarrow$  F

 $\rightarrow$  I

 $\rightarrow$  E

 $\rightarrow \mathsf{NL}$ 

• Dimensions:

(W x H x D) in mm 125,3 x 82,4 x 17,6

• Weight: 168 grams

• Processor:
400 MHz Processor CISC-architecture

• Screen:
4.3 Inch
Touch-Screen with 24 Bit colour depth

16,7 Mio Colours Low reflection values

• Storage: 2 GB ROM 64 MB SD-RAM

• Micro SD Card Reader:

Support up to 4 GB FAT 32 formatted

• USB Interface: USB Client 2.0 MINI USB

• Headphone output: 3.5 mm Stereo Socket

• 1 Internal speakers:

1,8 Watt max.Power supply voltage:

5 Volt DC via USB connection

 AC Adapter (not included): 100 - 240 Volt 0.2 Ampere 50 - 60 Hz Output Voltage 5Volt

#### Dear customer,

In conformance with current EC guidelines, any person may operate this unit. This unit conforms to the current valid European or harmonised national standards. This designation is your guarantee that the unit conforms to the applicable specifications regarding electromagnetic compatibility. This means that interference with other electrical/electronic devices caused by the unit, or interference with this unit caused by other electrical/electronic devices, is largely prevented.

The EC type-approval mark (E13) issued by Luxembourg's Road Traffic Registration Authority in accordance with European Directive ECE-R10 governing the EMC of motor vehicles in its current version authorises installation and operation of the unit in motor vehicles (classes L, M, N and O).

# **EU Declaration of Conformity**

Harman/Becker Automotive Systems GmbH declares herewith that Traffic Assist conforms to the basic requirements of the applicable EU guidelines and in particular conforms to the basic requirements and the other relevant regulations of the R&TTE Directive 1999/5/EU.

You can find a comprehensive EU Declaration of Conformity on our website http://www.mybecker.com under the "Downloads" area for the respective product.

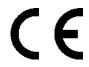

Z101

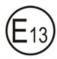

10 R - 02 9705

Z901

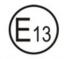

10 R - 02 9706

 $\rightarrow$  D

 $\rightarrow$  GB

 $\rightarrow$  F

<del>)</del> |

 $\rightarrow$  E

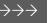

# NOTICE

 $\rightarrow$  D

 $\rightarrow$  GB

 $\rightarrow$  F

 $\rightarrow$ 

 $\rightarrow$  E

 $\rightarrow$  NL

# Disposal of the unit

# Customer information on the disposal of electrical and electronic devices (private households)

In accordance with the self-imposed principles of Harman/Becker Automotive Systems GmbH, the product has been developed and made from high-quality, recyclable materials and components.

This symbol on the product and/or accompanying documents means that at the end of their life electrical and electronic products must be disposed of separately from domestic waste. Please take these products to communal collecting points or recycling centres for processing and salvage of materials. The units will be accepted there free of charge.

The proper disposal of this product helps protect the environment and prevents harmful effects on humans and the environment which could result from improper handling.

More detailed information on the nearest collecting point or the nearest recycling centre can be obtained from your local council.

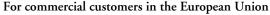

Please contact your dealer or supplier if you would like to dispose of this electrical/electronic equipment.

#### Information on disposal in countries outside of the European Union

This symbol is only valid within the European Union.

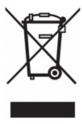

 $\rightarrow D$ 

# Disposal of the battery

#### Duty to supply information according to battery legislation (BattV)

Batteries must not be disposed of in household waste. It is the duty of the user to return used batteries. Please only dispose of batteries via specialised dealers or at battery collection points. In this way, you make a positive contribution to environmental protection. Since 1998, German battery legislation obligates all citizens to dispose of used batteries exclusively via retail outlets or at collection points specially equipped for this purpose (statutory obligation to return). It is the duty of retail outlets and manufacturers to take back these batteries free of charge and to correctly recycle them or to dispose of them as hazardous waste (statutory obligation to take back). If you wish to return your batteries to us, please send them, with adequate postage, to the following address:

Harman/Becker Automotive Systems GmbH

- Battery recycling -

Becker-Göring-Str. 16

D-76307 Karlsbad-Ittersbach

The lithium ion battery in the Traffic Assist is marked with the adjacent symbol, consisting of a crossed-out waste bin, and the type of battery used.

# Lithium ion

#### Removing the battery

Before you hand in your old unit for disposal, the battery must first be removed.

#### Note:

Please note that in following the removal instructions for the battery described here, your unit may be **destroyed**. You should only remove the battery if your unit is obsolete and is to be handed in for disposal.

**→** I

 $\rightarrow$  E

 $\rightarrow$  D

 $\rightarrow$  GB

→F

 $\rightarrow$  1

 $\rightarrow$  E

 $\rightarrow \mathsf{NL}$ 

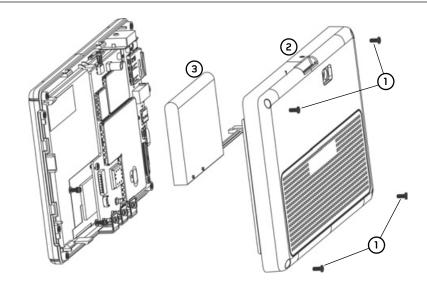

- → Completely discharge the battery (leave the unit switched on with no power supply until it automatically switches off).
- $\rightarrow$  Unscrew and remove the four housing screws  $\bigcirc$  using a small cross-slot screwdriver.
- → Lever off the rear of the housing ② using a flat-blade screwdriver (levering at the slits at the side of the housing).
- → Lever off the battery (bonded to the circuit board) ③ using a flat-blade screwdriver.
- → Pull out the plug of the battery connecting cable.

#### Note:

Do not reconnect a unit that you have opened to the power supply.